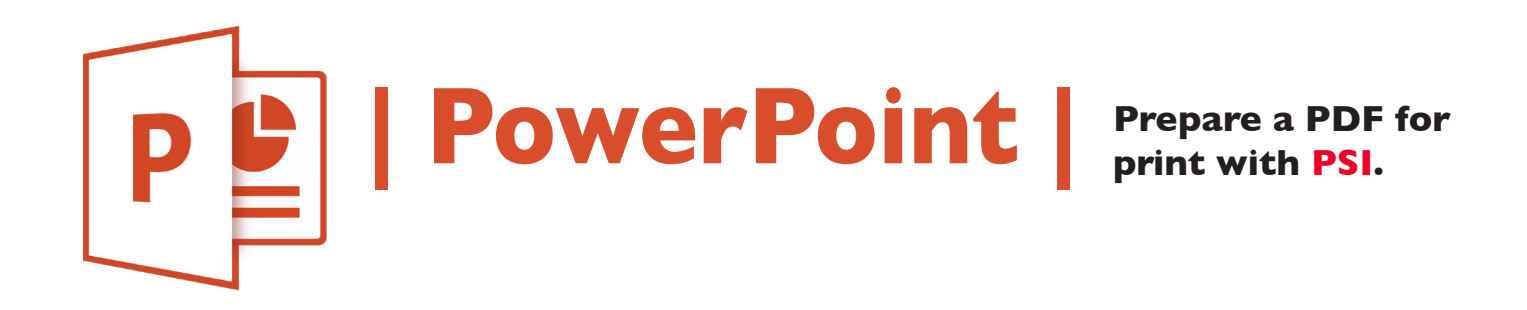

- **1. Under File > in the upper left of the screen**
- **2. Click Save As > from the vertical menu.**
- **3. Enter a descriptive name in the File name: text box.**
- **4. See Save as type: Select PDF\* from the drop down menu.**
- **5. Click Options... check Standard (publishing online and printing)**
- **4. Finish by clicking "Save" to create a PDF\*.**
- **5. Email the PDF\* to nmiddleton@psi2go.net.**

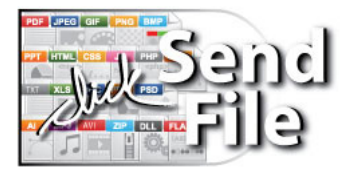